# Using the Web App

The full version of the web app can be accessed [here](https://arcg.is/0Se5je). Open the app in a different tab and use this guide to follow along.

**Open the app:** Click the link to navigate to the home page of the application. Click the blue "view" button near the top right to open the app. (the app may take a few moments to load)

## **Only a basemap will be visible when first opening the app.**

## **Glossary of Symbols**

These symbols, referred to as cards, are standard across AGOL applications. These are the features used within this application.

Hover over cards within the application to see their card name.

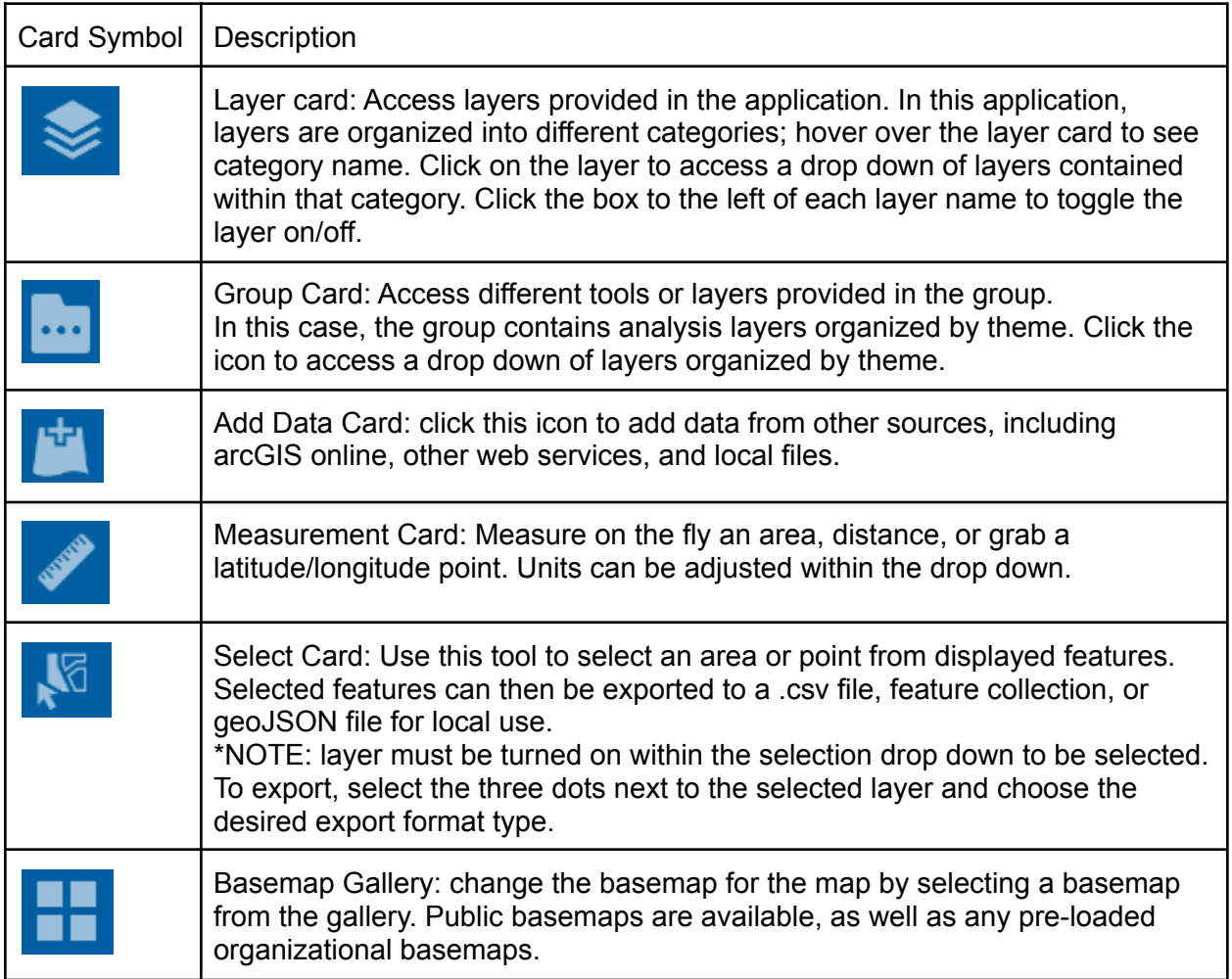

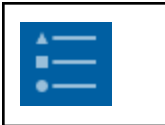

Legend: Legend items will update automatically as layers are toggled on and off.

### **Layers are organized into lists.**

The top left has a series of 5 cards. Hover your mouse over the card to see the title of the list. These 5 lists are the base data layers and prioritization layers.

Click on the card to access a drop down of the layers contained within the list.

Check the box next to the layer name to toggle the layer on and off.

The small triangle to the left of each layer name will drop down the symbology for that layer. When multiple layers are turned on, a full legend can be accessed by selecting the legend icon in the top right navigation bar.

## **The header toolbar in the top right has more layers and tools**

The first layer card contains the projects and assessments layers. The second card with the folder icon contains the analysis layers. The third layer card contains all layers available in the mapper.

The other cards are selected tools to use within the map:

 $\sim$  add data: from arcGIS online, a web service, or local file

 $\sim$  measure: an area, a line segment, or get a latitude and longitude point. Units can be selected in the drop down to the right.

~ select and download: select layers by selecting a point or drawing a polygon (default selection is a polygon). To download, scroll to selected layer and click the three dots to the right of the layer name. Downloads can be done as a csv, feature collection, or geojson file.

 $\sim$  basemap switcher: select from a gallery of different base maps including topography, street views, and high contrast backgrounds.

 $\sim$  legend: will update automatically as layers are turned on and off